# Implementation - deployment of CHiLO Book-

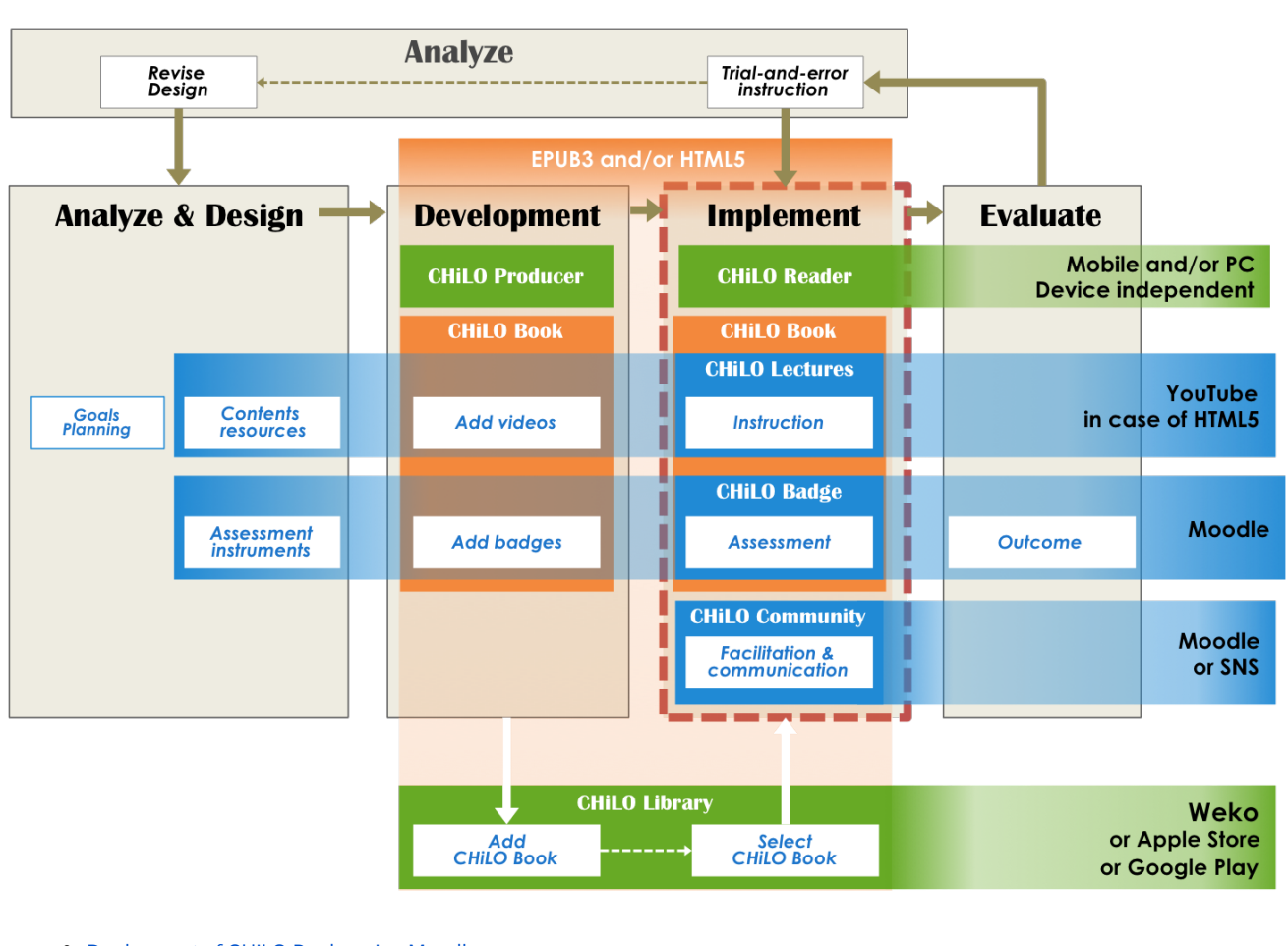

- <sup>o</sup> [Deployment of CHiLO Books using Moodle](#page-0-0)
	- [1. Create CHiLO Book download page](#page-0-1)
	- [2. Compress Web CHiLO Book](#page-1-0)
	- [3. Create a course in Moodle](#page-1-1)
	- <sup>o</sup> [4. Upload CHiLO Book using the file module](#page-1-2)
- <sup>o</sup> [Deployment of CHiLO Books using SNS](#page-2-0)

The deployment of the created CHiLO Books may be done in two ways. One is an online course format utilizing conventional LMS such as Moodle as a learning space, and the other is a stream format utilizing SNS as a learning space.

### <span id="page-0-0"></span>Deployment of CHiLO Books using Moodle

When the main part of learning is knowledge transfer or when you can limit the number, the level and the motivation of learners, such as using it as an lecture course in universities, deployment of CHiLO Books utilizing conventional LMS such as Moodle is recommended.

### <span id="page-0-1"></span>1. Create CHiLO Book download page

Download the template of the download page: chilo\_dl.html and set values to the following variables.

▶ [chilo\\_dl.html](https://meatwiki.nii.ac.jp/confluence/download/attachments/20022462/chilo_dl.html?version=1&modificationDate=1443573159000&api=v2)

[\(⇒日本語\)](https://meatwiki.nii.ac.jp/confluence/pages/viewpage.action?pageId=20024401)

var course\_ur var chilo\_epub var web var book\_id var book\_series var book\_title var book\_vol

Necessary to create the same number of chilo\_dl.htm as the number of CHiLO Books.

Download chilo\_dl.htm template

/\* var course\_url = ""; URL of the course where the CHiLO Book is added on \* e.g. var course\_url = "<http://root>you installed/course/view.php?id=2"; \* var chilo\_epub = ""; File name of EPUB CHiLO Book  $*$  e.g. var chilo\_epub = "cb00101.epub"; \* var web = ""; folder name of Web CHiLO Book  $*$  e.g. var web = "vol-1-html"; \* var book\_id = ""; identifier entered in Structure Information files  $*$  e.g. var book\_id = ["urn:uuid:9fbcd16a-813e-4f4c-b626-332d6e5440f0](http://urnuuid:9fbcd16a-813e-4f4c-b626-332d6e5440f0)"; \* var book\_series =  $\overline{m}$ ; Name of the series \* e.g. var book\_series = "Nihongo Starter A1"; \* var book\_title = ""; Title of Book \* e.g var book\_title = "Konnichiwa";  $*$  var book\_vol = ""; Vol. number of CHiLO Book  $*$  e.g. var book\_vol = "1"; \*/ var course\_url = ""; var chilo\_epub = ""; var web = ""; var book\_id = ""; var book\_series = ""; var book\_title =  $"$ ; var book\_vol = "";

#### <span id="page-1-0"></span>2. Compress Web CHiLO Book

When distributing web CHiLO Book, compress each vol-x-html\* folder of the web CHiLO Book output on chilo-producer-master/OutputBase/name of your folder/html in zip format.

\* vol-x : x indicates the volume of the CHiLO Book.

#### <span id="page-1-1"></span>3. Create a course in Moodle

Set as follows when creating a Moodle course to distribute CHiLO Book.

- Do not select "No" on "Allow guest access".
- Do not specify password for "Guest access".

#### <span id="page-1-2"></span>4. Upload CHiLO Book using the file module

- 1) Turn editing on  $\rightarrow$  add an activity or resource  $\rightarrow$  File
- 2) Enter the title of the CHiLO Book you are registering to "Name".

3) Upload files

- ・chilo\_dl.htm
- ・EPUB CHiLO Book
- ・Zipped WEB CHiLO Book
- 4) Click and decompress the zipped WEB CHiLO Book
- 5) Click and configure chilo\_dl.htm as main file
- 7) Set the "Display" of "Appearance" to "Open"

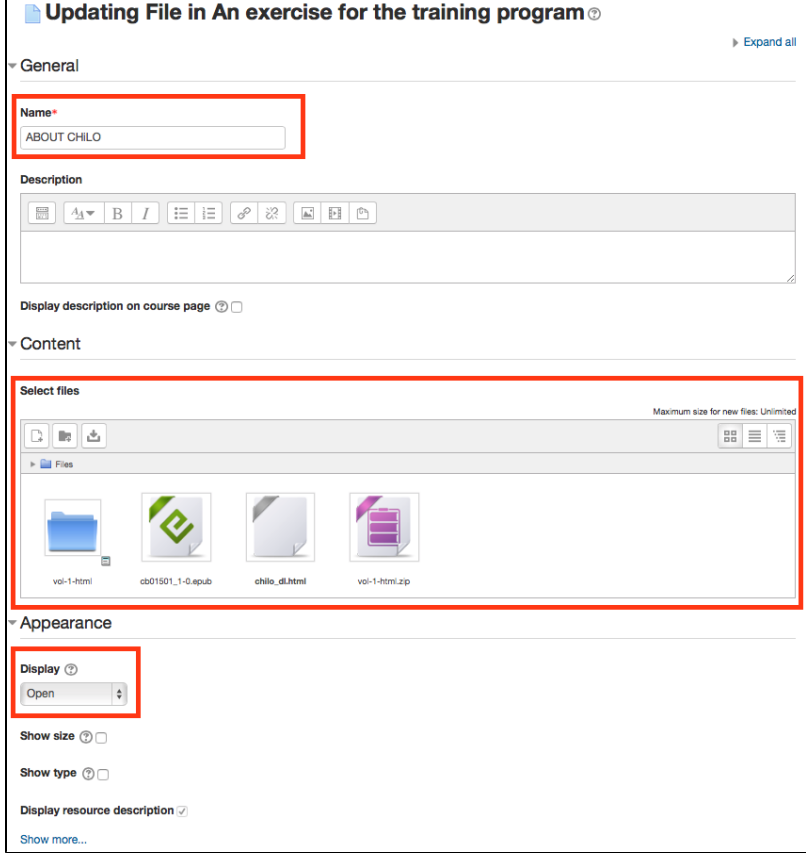

## <span id="page-2-0"></span>Deployment of CHiLO Books using SNS

When the course is open to the general public and face-to-face communication might be difficult, deployment of CHiLO Books on SNS such as facebook as a learning community is recommended.

This will enable active communication with learners and provide CHiLO Books according to the learners' motivation and competency.

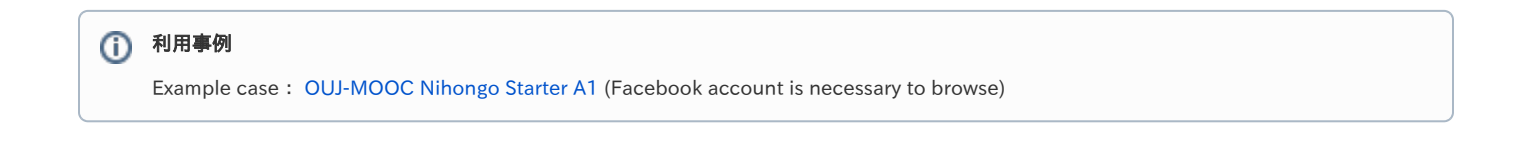